# **User Manual for Forever iGO JW-100 Waterproof Smartwatch for Kids**

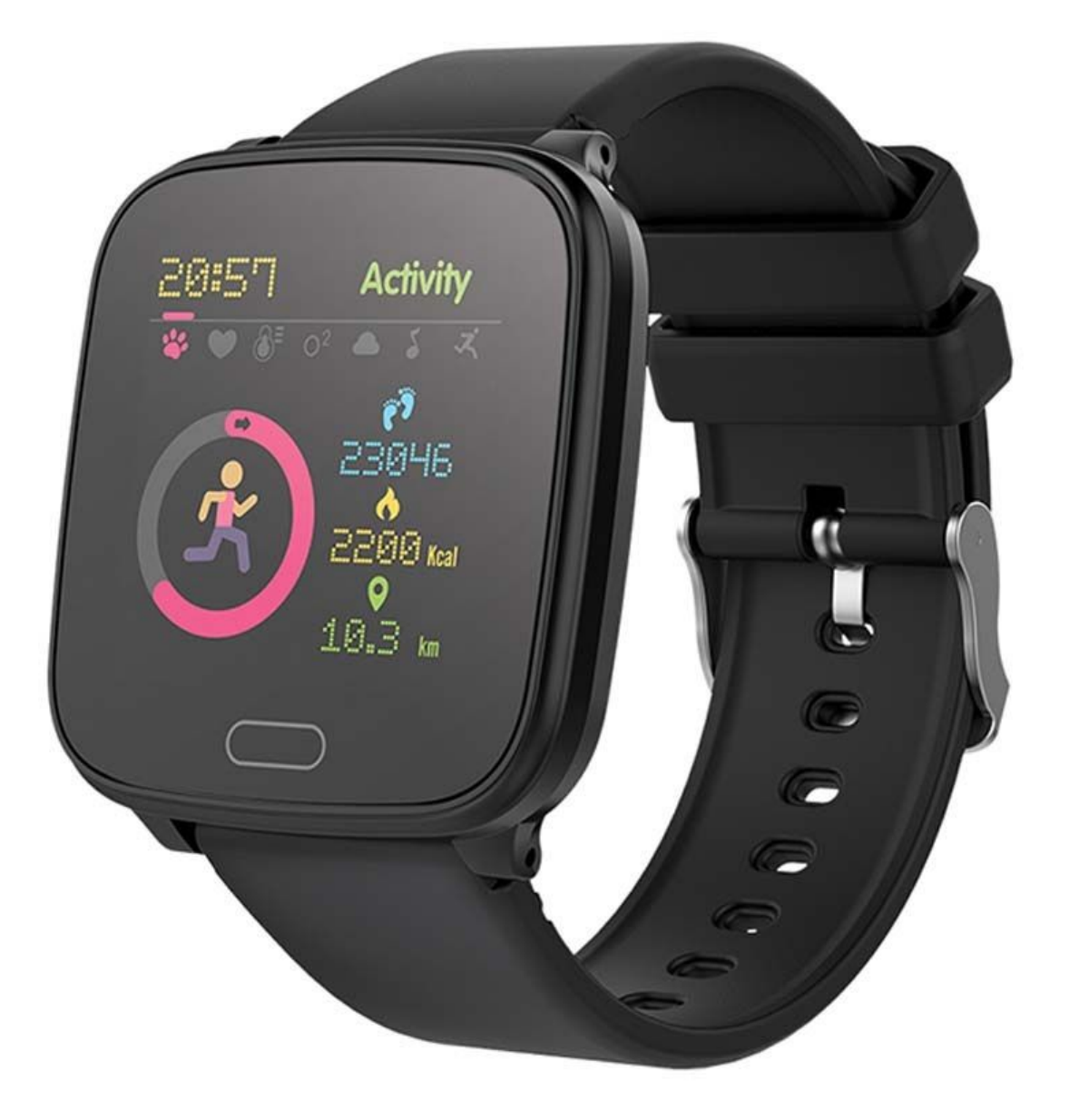

#### **Specifications**

- System compatibility: Android 5.0+, iOS 9.0+
- Connection with the phone: Bluetooth 4.0
- Battery capacity: 160mAh
- Battery life up to 7 days
- Waterproof certification: IP68
- Charging time: 2h
- Screen: AMOLED 240x240 px
- Envelope material: ABS + plastic
- Maximum working time: 7 days
- Weight: 28g

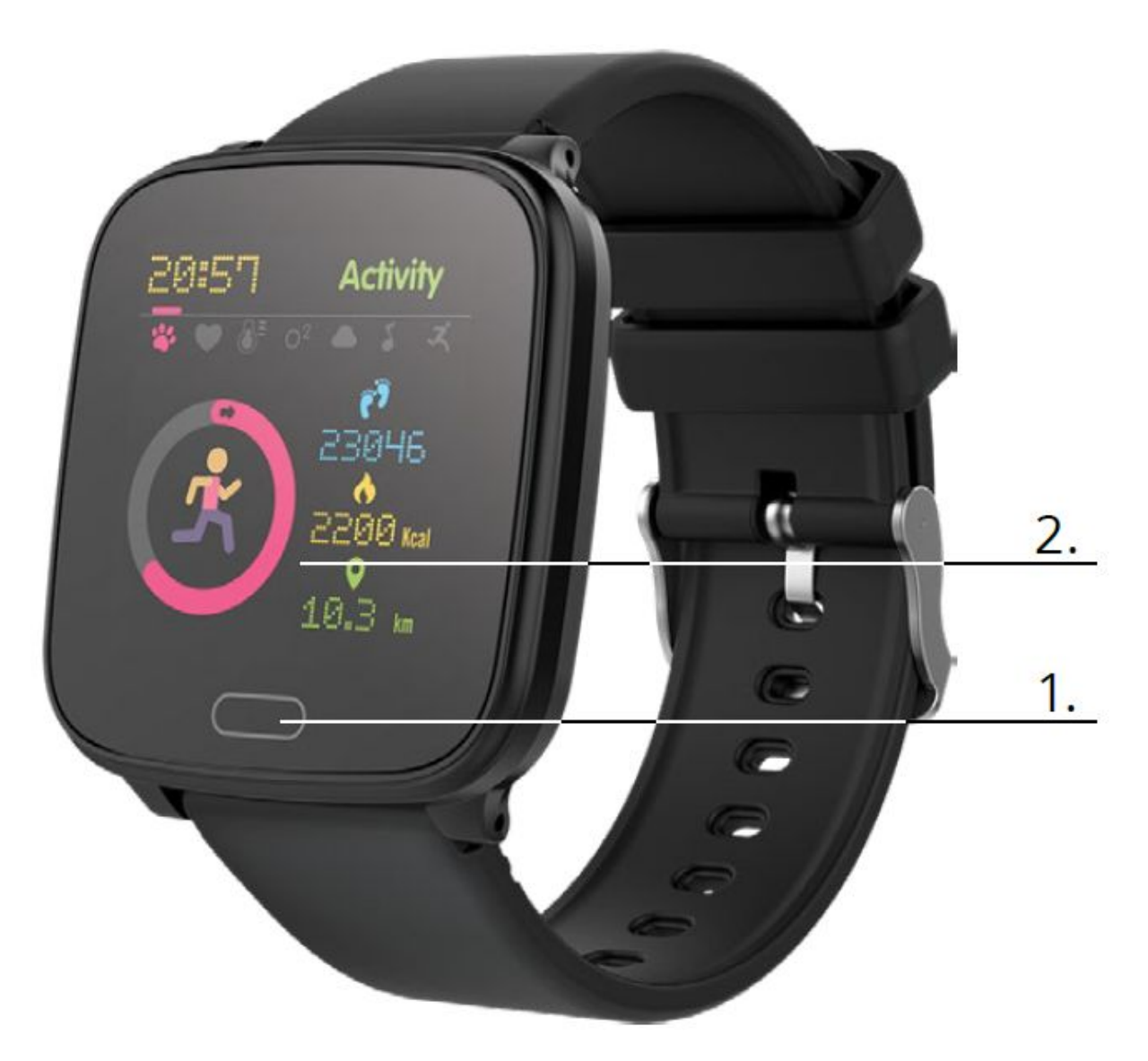

- 1. Touch button
- 2. Display

### **First launching**

When using the device for the first time, take it out of the package and charge it using the supplied charging cable. The device will turn on automatically after charging is completed. The date and time will be automatically synchronized and set after establishing a connection with a dedicated application via Bluetooth. The language of the device will be automatically adapted to the one set in the phone.

To activate the smartwatch without connecting it to the charger, press and hold the touch button located below the display for 3 seconds. To turn it off, go to the tab marked with the symbol in the smartwatch menu and hold the touch button.

#### **Charging**

Place the smartwatch in the special bracket to connect charging connectors, and then connect the USB cable to a power source. After charging is completed, take the smartwatch out of the bracket and disconnect it from the power source.

#### **The Forever GoFit app**

Find the Forever GoFit app in the Google Play Store or the App Store and install it. The app is compatible with Android 5.0 or later and iOS 10.0 or later.

Connect the smartwatch with your phone via Bluetooth. Please note that you'll have to allow the app to access all required functions and access the notifications in order to use all the functions of the application and the smartwatch.

Start using the app as a Guest by clicking the upper right part of the screen or select Register and follow the next steps:

- 1) Enter the email address you want to use to create an account
- 2) Press the button (obtain verification)
- 3) A verification code will be sent to your email (it must be entered in the indicated field when received)
- 4) Enter the password and remember it

After logging into the application, you'll see the main screen. Select the smartwatch model you want to connect with by clicking its picture:

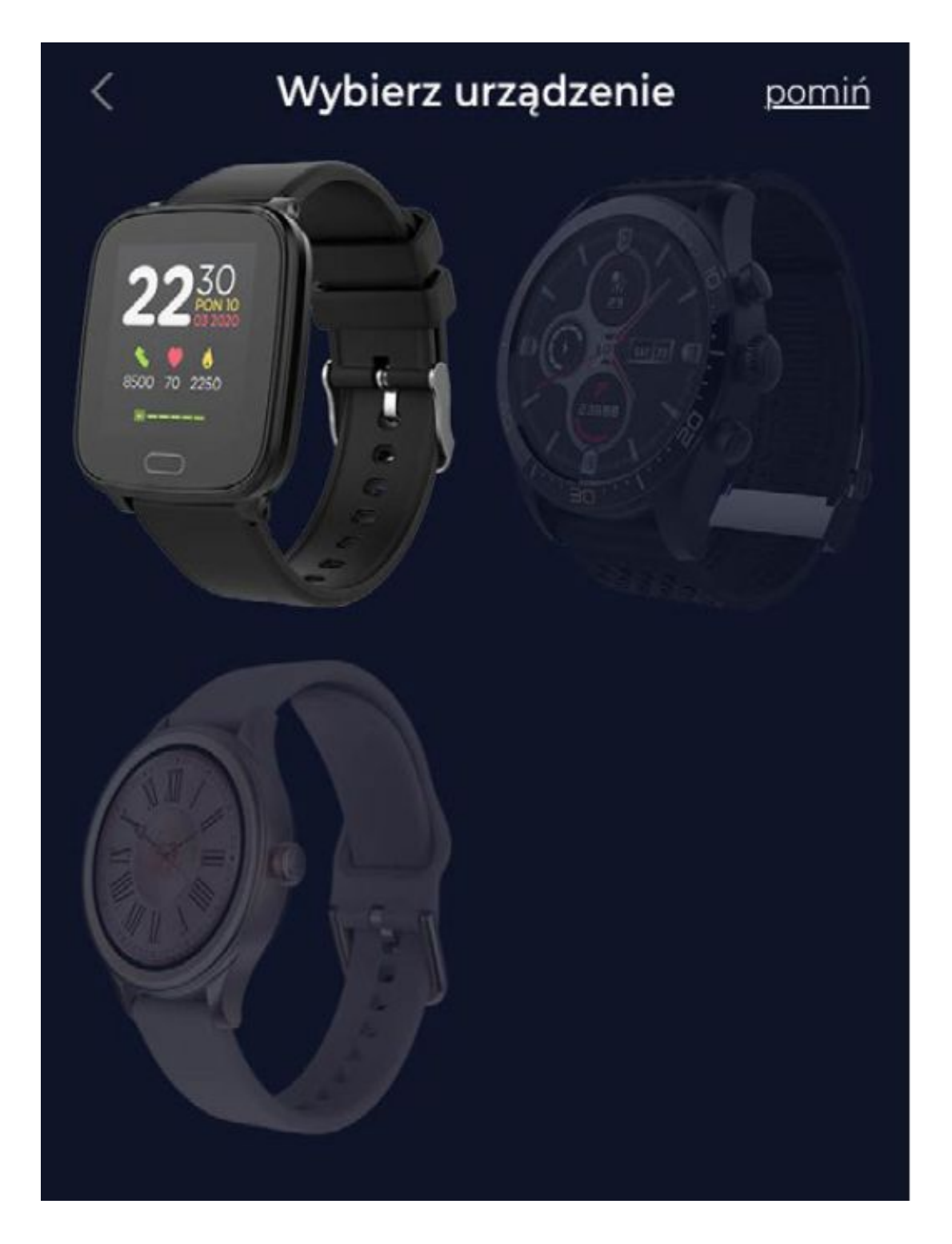

Confirm the selected model by clicking Yes, otherwise if you selected the wrong one, click No and select the correct model. The connection will be established at once and all data will be automatically synchronized. If the automatic synchronization won't start, select the button in the lower right corner to start manual synchronization.

## **Description of the main panel**

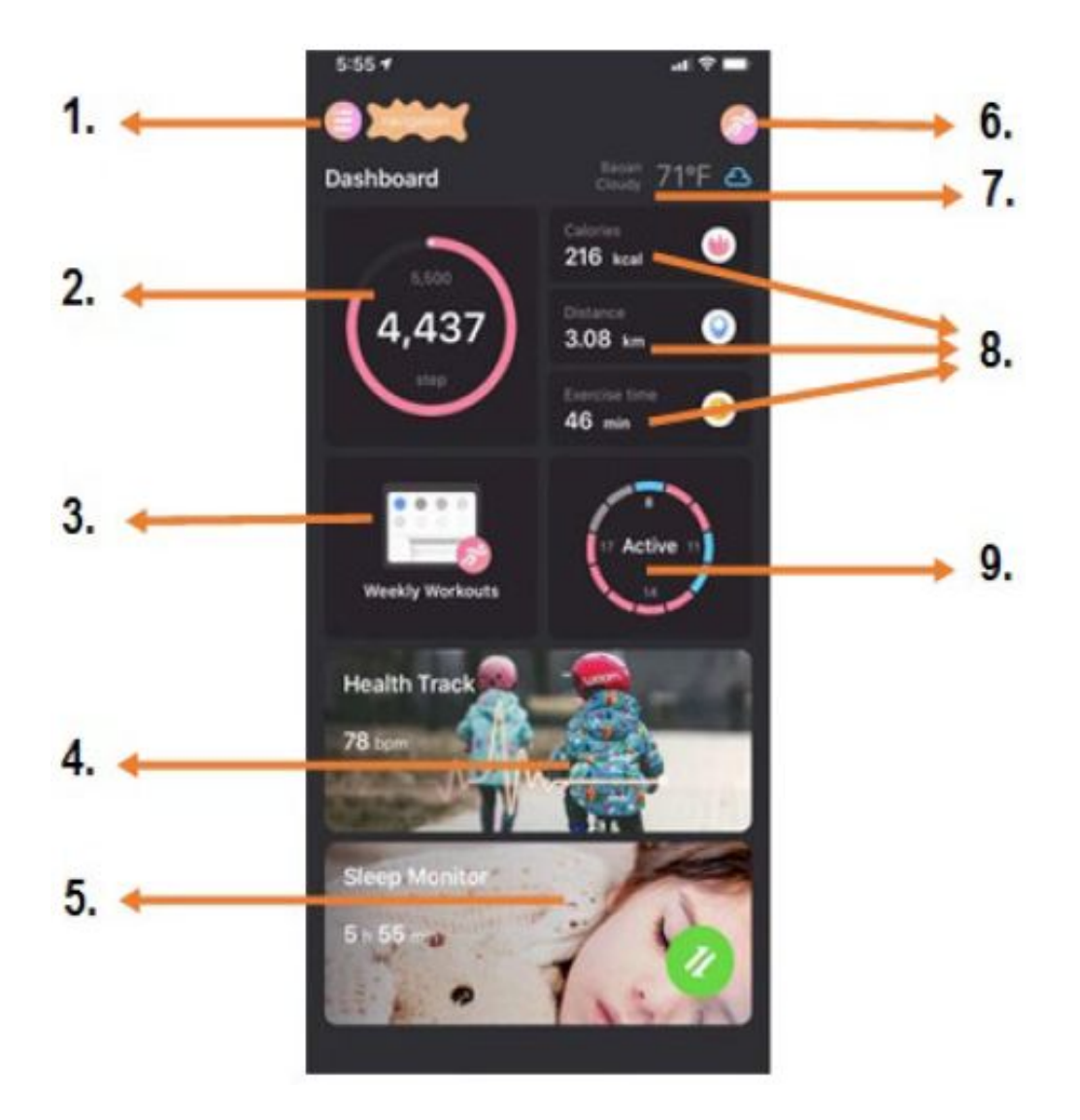

- 1. Menu button
- 2. Number of steps
- 3. Weekly training
- 4. Heart rate monitor
- 5. Sleep monitor
- 6. GPS sport mode
- 7. Weather
- 8. Calories, distance, exercise time
- 9. Activity